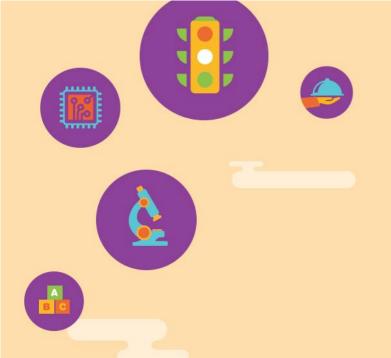

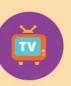

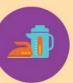

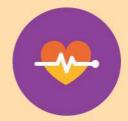

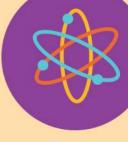

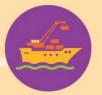

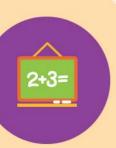

## Myskillsfuture

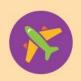

User Guide on Career Quest (Primary)

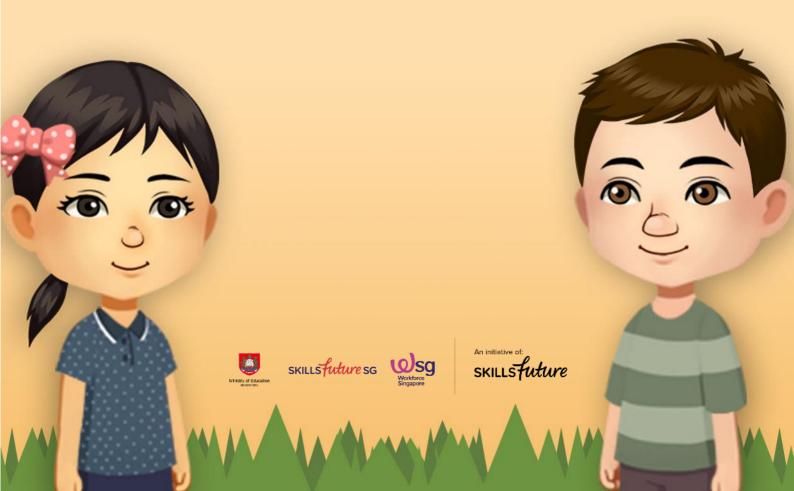

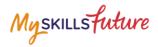

## **TABLE OF CONTENTS**

| 2 | Create your own Avatar | .3 |
|---|------------------------|----|
| 2 | Create your own Avatar |    |

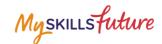

## 2 CREATE YOUR OWN AVATAR

Create your own Avatar (your virtual self) to explore the Virtual World.

1. Under Career Quest, click Play Game.

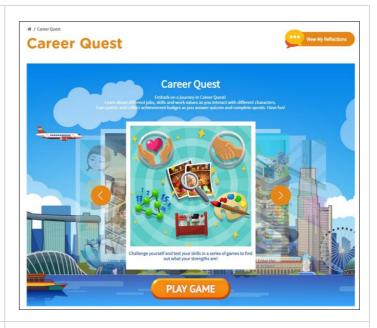

2. Click Edit to start editing your own Avatar.

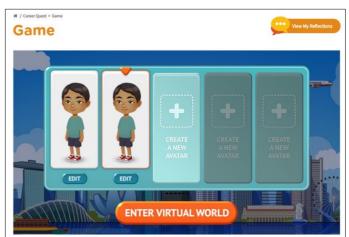

3. Customise your Avatar using the various tabs.

Click Done to save your changes.

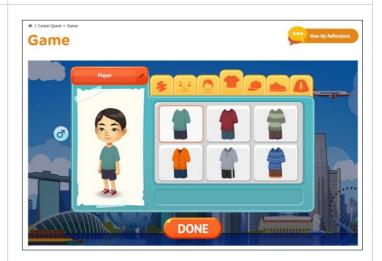